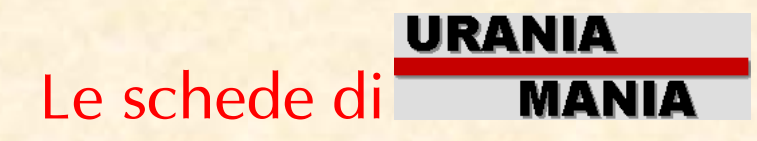

# Scheda UT7 Come creare la propria Mancolista

## PREMESSA

Stanco di girare per i negozi con in tasca elenchi e simboli per cercare i tuoi mancanti? Vuoi avere un comodo file che si aggiorna in automatico, da consultare e inviare a chi vuoi? La funzione "Mancolista" è un comodo e potente mezzo per risparmiare tempo e divertirsi. Con questo utilissimo strumento non correrai il rischio di comprare doppioni! Vediamo cos'è questa funzione e come utilizzarla al meglio.

### COME FARE

La condizione minima per poter creare una mancolista è di avere caricato nel Database di Uraniamania la propria collezione. (vedi scheda U1) e, ovviamente, di avere delle collane con numeri mancanti.

#### **Mancoliste**

Dopo aver aggiornato la tua collezione, vai in Home Page e dal pannello

**Collezione Personale > Collezione** » Mancanti/Presenti » Mancoliste » Uranione **Stat.Collezione** » Note Person

clicca sul link **Mancoliste**, si aprirà questa pagina (inizialmente vuota).

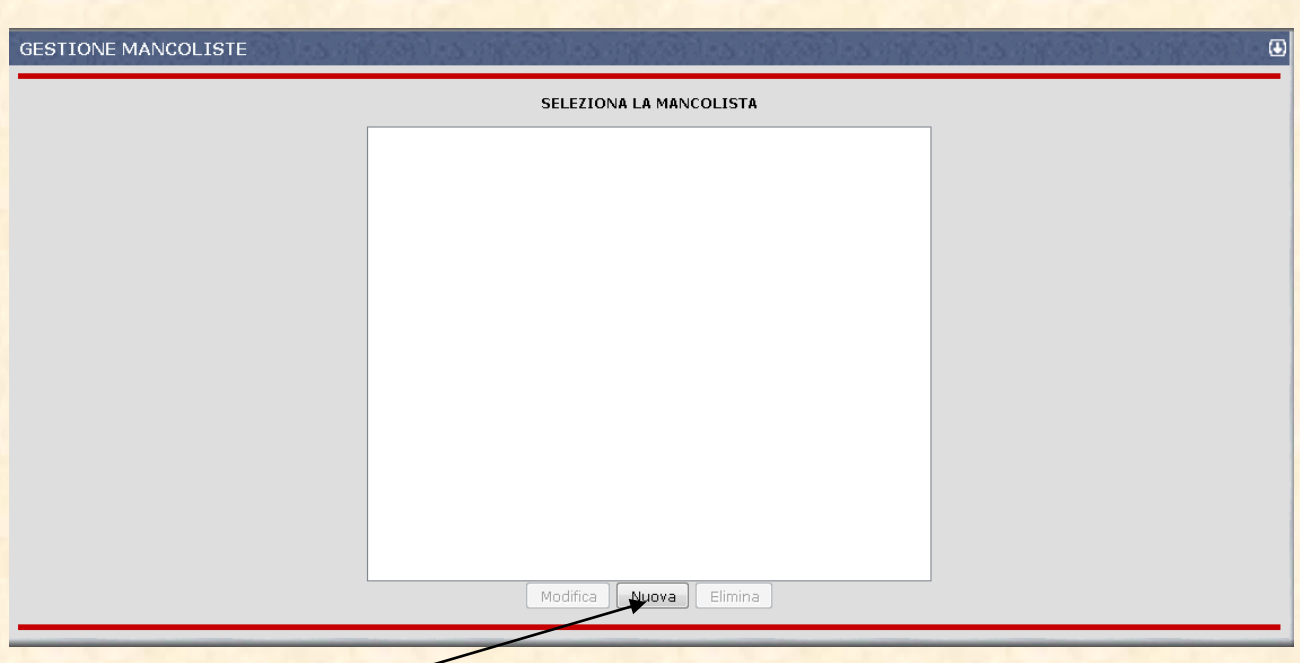

Con il pulsante Nuova verrà creata la tua NuovaLista[SF] (in questo caso è SF perché siamo nel DB di Fantascienza)

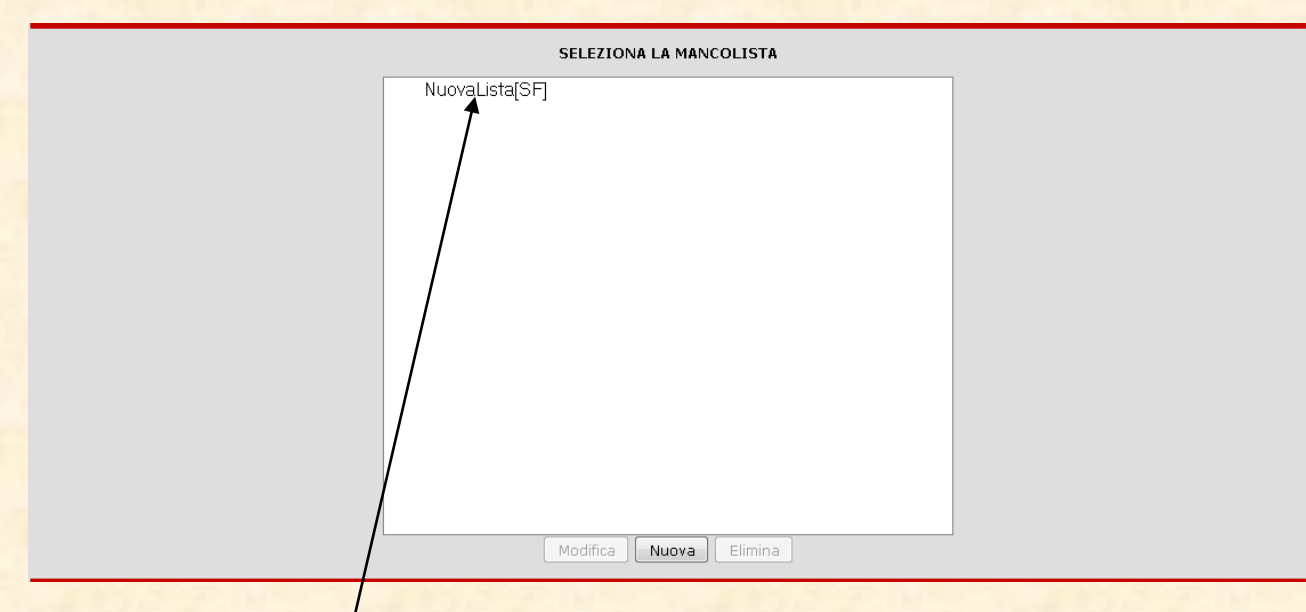

Clicca sul nome NuovaLista[SF] nel riquadro. Il nome si evidenzierà in BLU e verranno Modifica Elimina Nuova attivati i pulsanti

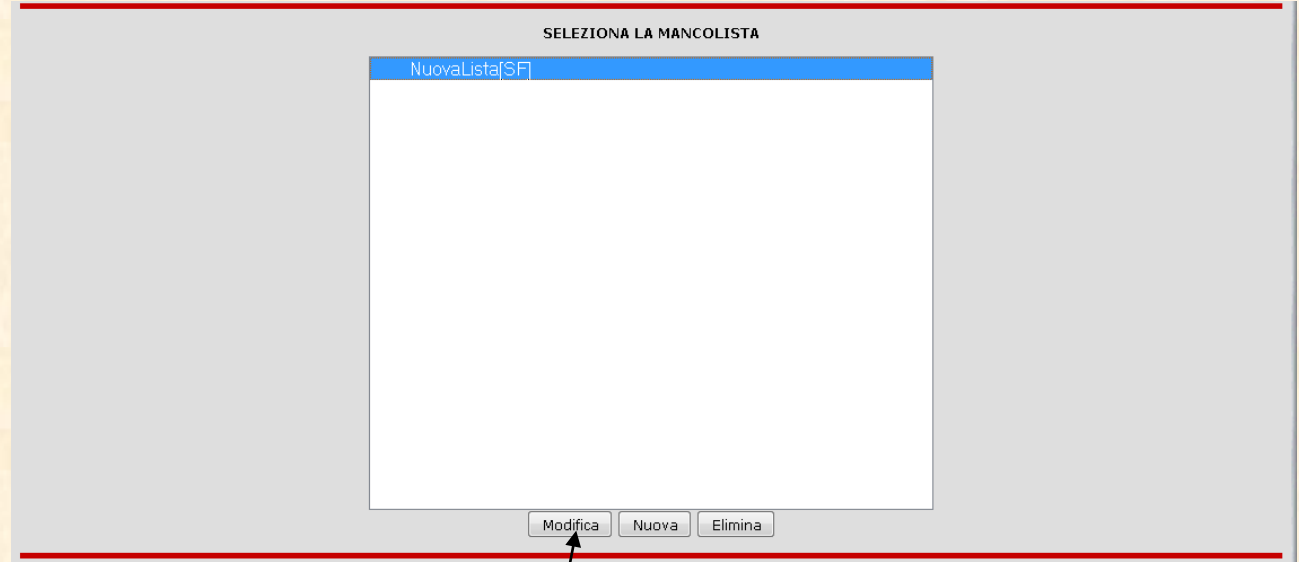

Modifica=modifica la lista con i dati che ti interessano (Nome, collane etc).

Nuova= Crea un'altra lista.

 $E$ limina=Cancella la lista selezionat $\frac{1}{2}$  in blu.

In questo caso selezioniamo Modifica e andiamo a preparare la nostra prima mancolista. Apparirà una pagina inquietante ma niente paura!

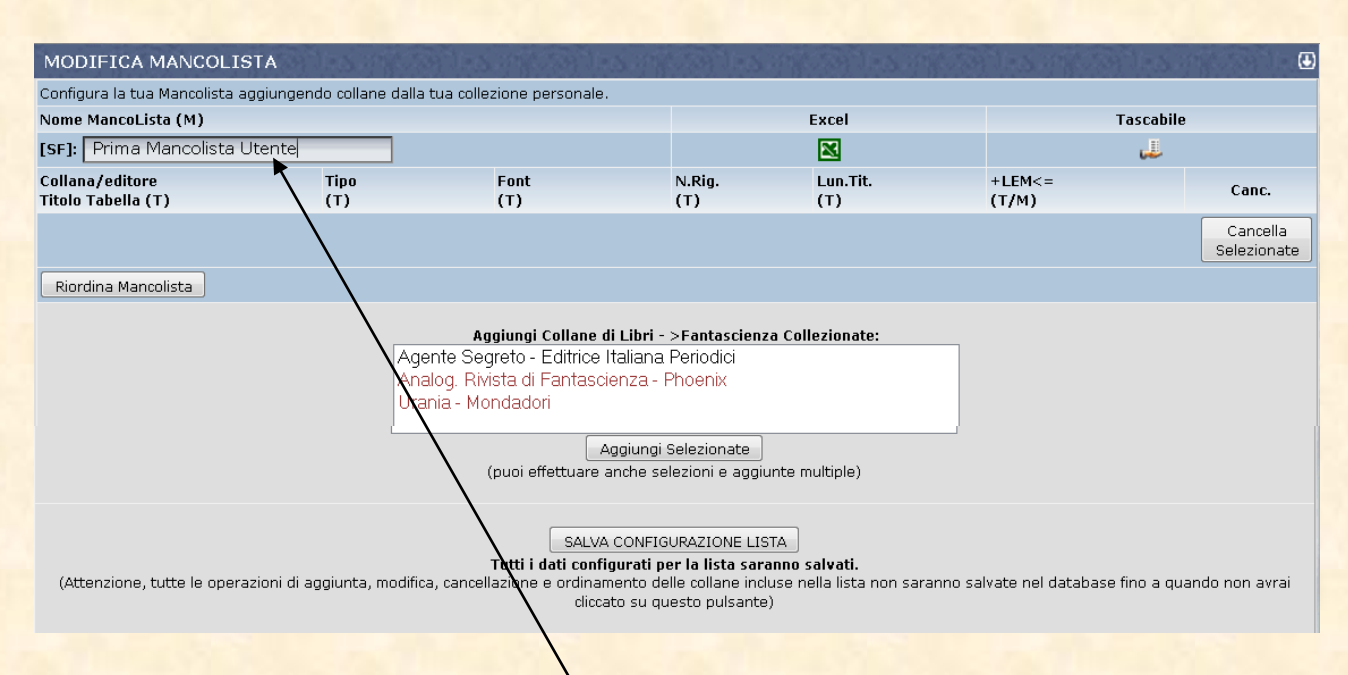

Cominciamo ad entrare qui e sostituiamo il nome di default con il nome che vorremo dare alla nostra mancolista, in questo caso al posto di "NuovaLista[SF]" abbiamo messo "Prima Mancolista Utente".

Nel campo bianco sono elencate tutte le collane che compongono la vostra collezione, in nero le collane complete e in rosso quelle incomplete.

Selezioniamo le collane che desideriamo inserire nella mancolista, nel nostro caso evidenziamo con il mouse Analog e Urania perché Agente Segreto è già completa e non ha senso inserirla in una mancolista.

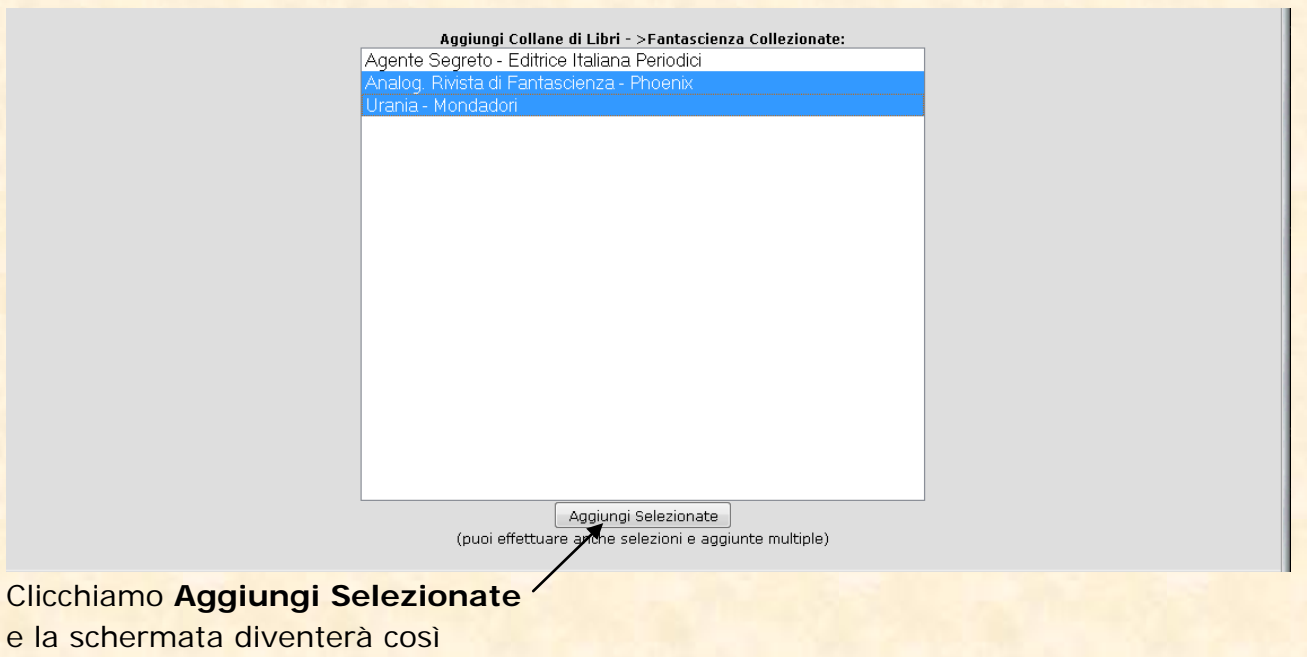

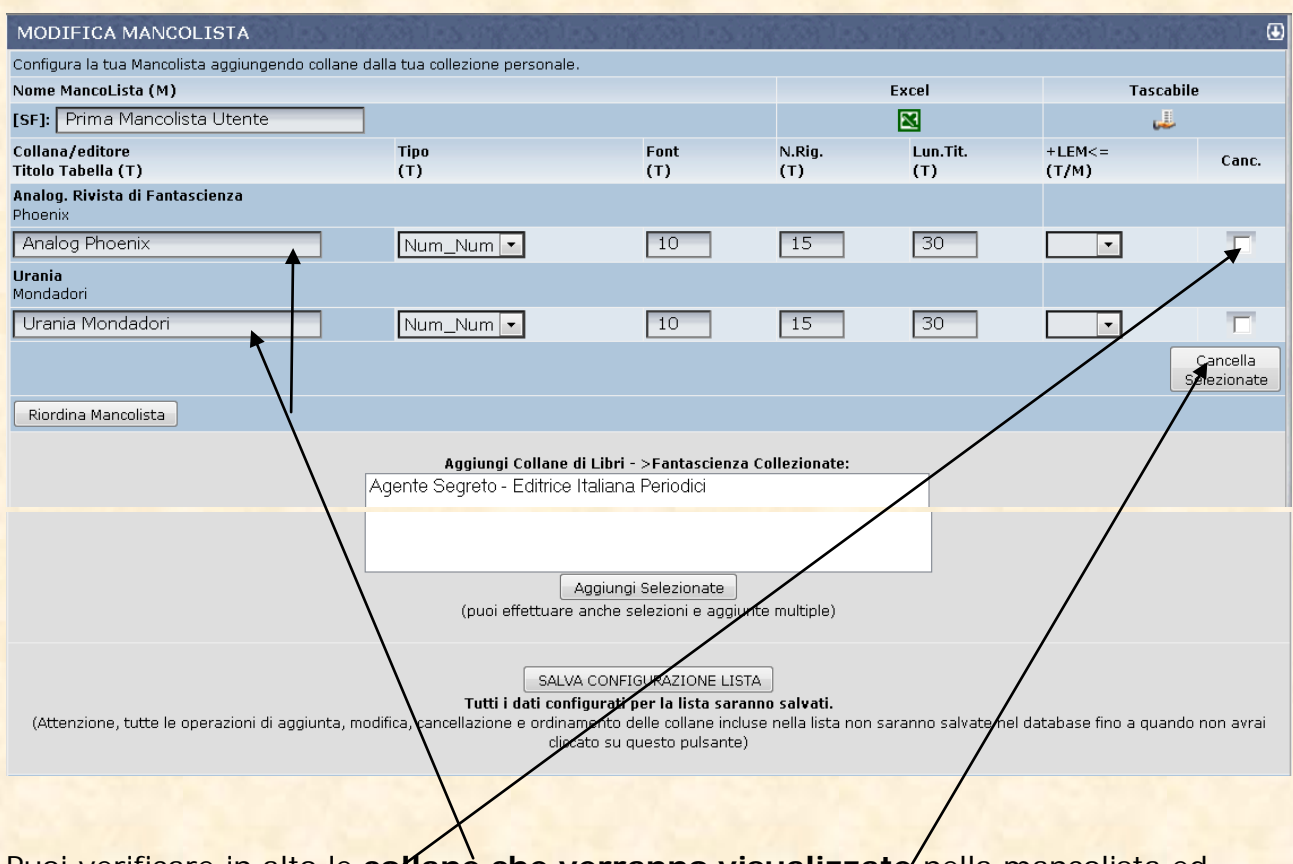

Puoi verificare in alto le collane che verranno visualizzate nella mancolista ed **eventualmente eliminarle** col pulsante **Cancella Selezionate**

Se è tutto a posto allora clicca su e SALVA CONFIGURAZIONE LISTA e tutti i dati configurati per la lista saranno salvati.

**Attenzione, tutte le operazioni di aggiunta, modifica, cancellazione e ordinamento delle collane incluse nella lista non saranno salvate nel database fino a quando non avrai cliccato su questo pulsante**

Ora hai creato la tua mancolista!!!

Adesso è successo che accanto al tuo nome in classifica generale è comparso il

simbolino **se lo clicchi si aprirà questa finestra** 

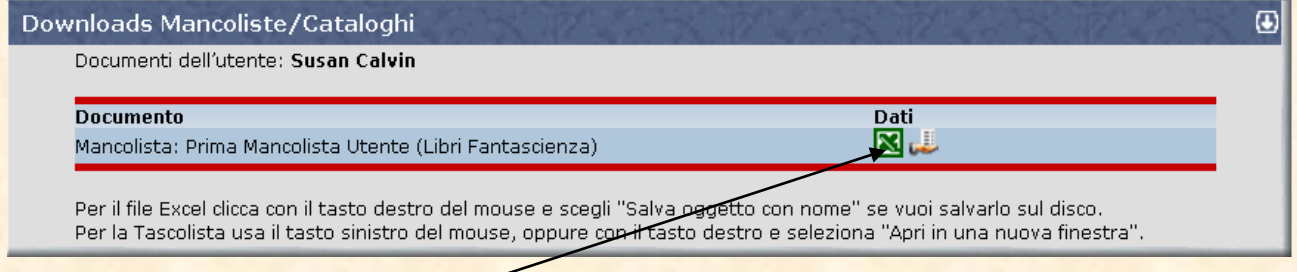

Se cliccate sul simbolo di Excel potete aprire direttamente il file per stamparlo o salvarlo sul vostro PC.

Il file excel aperto o salvato si presenta così, sono segnati solo i mancanti, la data di emissione della Mancolista e il nome della Mancolista.

 $\mathbb{A}1$ 

 $\bullet$  (a)

 $\overline{a}$ 

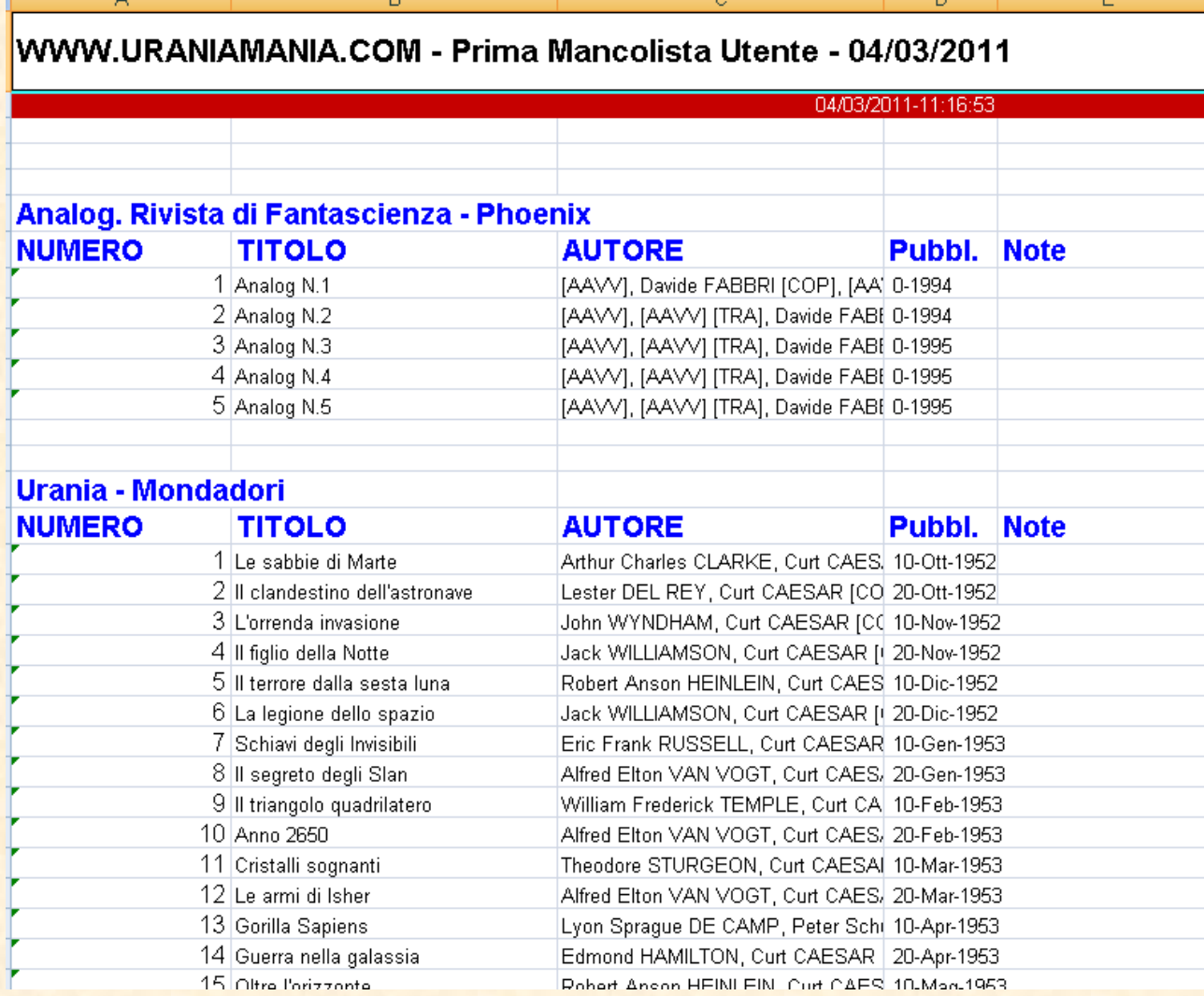

Questo file può essere inviato a qualcuno, stampato, utilizzato per altri scopi (vostri database personali, schede etc).

**Se nel nome della vostra mancolista inserite il vostro nickname (es "Mancolista SF del Trifide" otterrete la personalizzazione del file.**

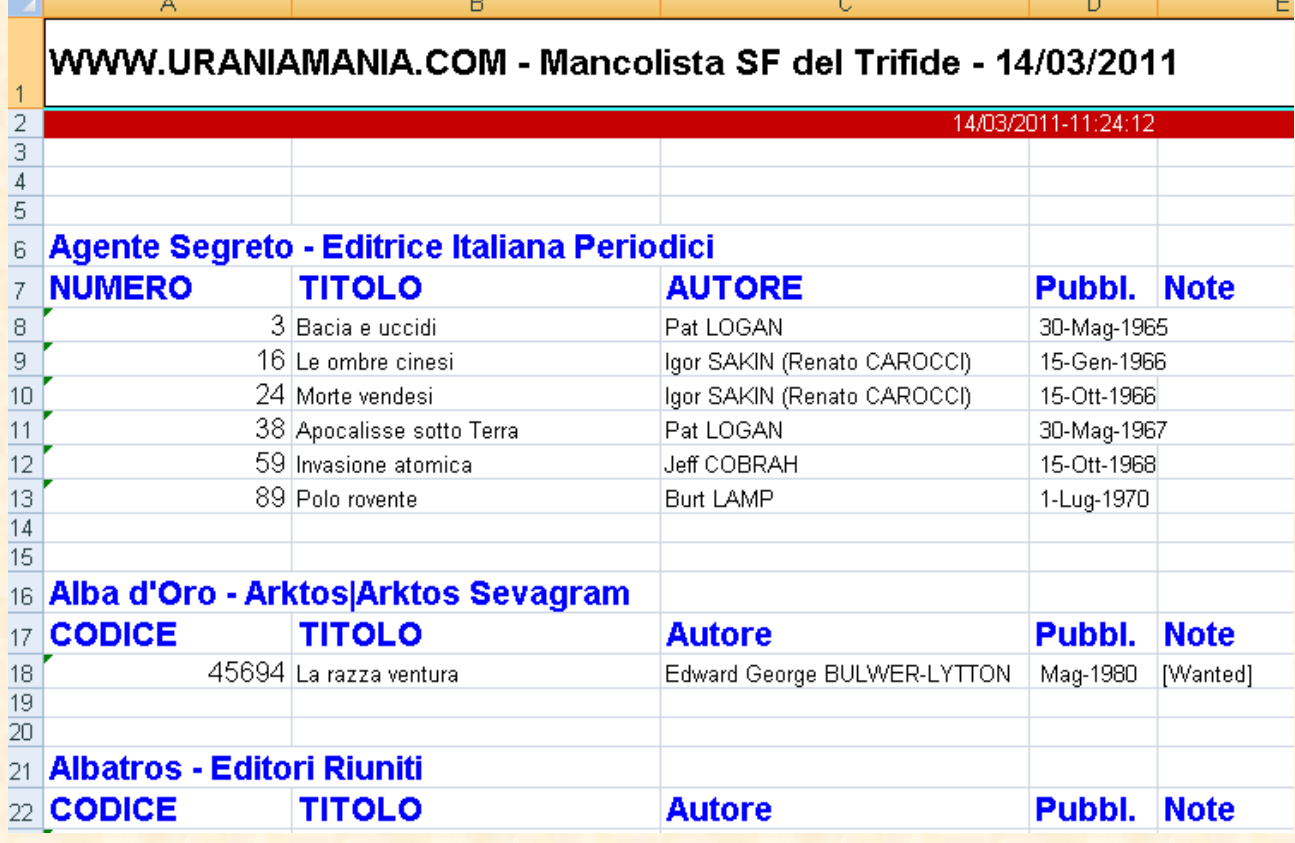

## **Tascoliste**

Una volta creata la vostra Mancolista se cliccate il simbolino Tascolista , si aprirà un riepilogo solo numerico a caselline, molto comodo da tenere in una tasca…

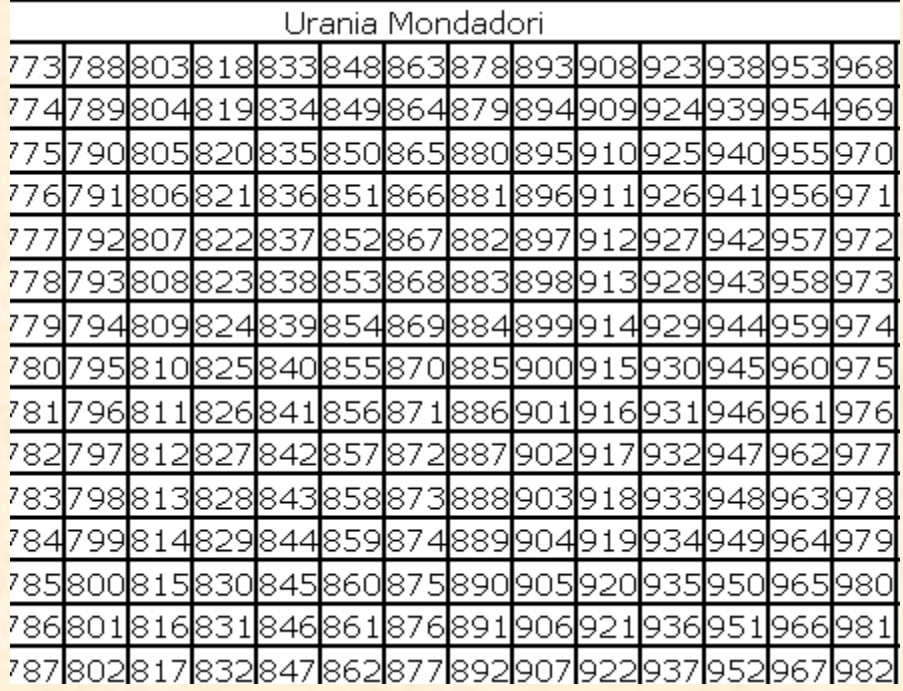

Ecco un rapido vademecum per personalizzare i parametri della vostra Tascolista.

#### **Aiuto Configurazione**

I parametri di configurazione servono a impostare le Mancoliste per la stampa in formato Excel,Tascabile. Accanto al nome del parametro trovi indicata tra parentesi a quale tipologia viene applicato: Tipologia (M) = Mancoliste in formato Excel

Tipologia (T) = Tascoliste, formato di stampa tabellare su una pagina (la maggioranza dei parametri servono per le Tascoliste)

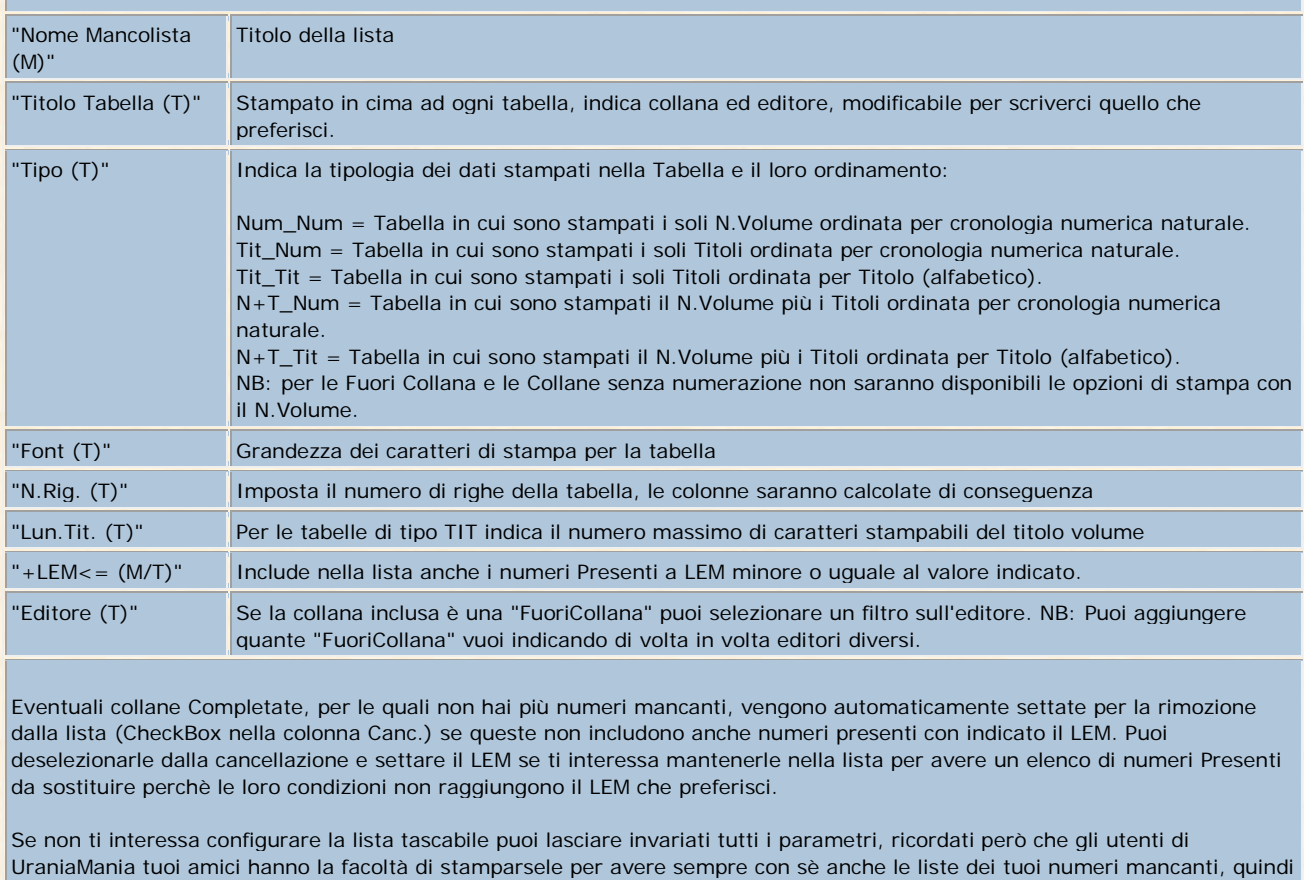

configurare la lista Tascabile e posizionare le tabelle per la stampa serve a evitare loro anche la fatica di doversele riconfigurare ad ogni stampa, aiutali in modo che possano più facilmente aiutarti.

Posizionamento Tabelle nella Tascolista

#### **ATTENZIONE !!! Prima di effettuare il posizionamento delle tabelle devi salvare i dati di configurazione della lista.**

Il posizionamento funzionerà solo per le informazioni che hai già salvato, inoltre il pulsante [Salva] del posizionamento effettuerà anche un "refresh" di questa pagina, eventuali informazioni di configurazione non salvate andranno perse.

Nella finestra di posizionamento tabelle usa il tasto sinistro del mouse per trascinarle nella posizione voluta, premi poi sul tasto "SALVA" per memorizzare le posizioni delle tabelle. Controlla con l'"Anteprima di Stampa" dal tuo browser se il posizionamento

sulla pagina è soddisfacente per la stampa della tascolista.

In entrambe le configurazioni la vostra mancolista si aggiornerà automaticamente ad ogni nuovo inserimento di libri nella vostra collezione.

Basterà ristamparla o salvarla nel vostro PC per la consultazione.

Buon lavoro dallo staff di Uraniamania! Nel dubbio consultateci sempre.

Ermes (Erberto), Marcello (Marben) e Mauro (il Trifide).